## Recommended Server/Workstations Settings for Windows 10/11

## **Computer Settings Recommendations**

This section will cover our specific recommendations for the setup of a Windows 10 computer that will be used to run Anthology. There is little difference between the server and workstation but we'll specify in the text when there is. If you've upgraded from an older operating system you should take note that the location of some of these services has changed and that some no longer exist.

- 1. Run all Windows updates. Make sure that all the computer systems in you Anthology network have the latest Windows 10 Updates installed.
	- a. In Windows 10 the option to select which updates to run (Important or Optional) has been removed. Also removed is the option to turn off automatic updates. Below are recommended setting for this service.
		- i. We recommend you modify Windows updates.
			- 1. Settings | Updates & Security | Advanced Options | Choose how updates are installed – choose "Notify and schedule restart".
			- 2. Settings | Updates & Security | Advanced Options | Choose how updates are delivered - turn off "Updates from more than one place".
- 2. We recommend that turn off hibernation on the server.
	- a. Settings | System | Power & Sleep choose Never for both Screen and Sleep.
- 3. We recommend disabling "Power Saving" on the Network Adapter.
	- a. To open Device Manager in Windows 10 use Windows Key + X then choose Device Manager.

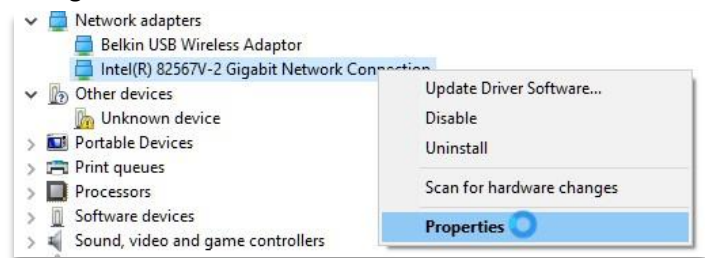

b. Once open locate the "Network Adapters" | choose Properties | choose Power Management | uncheck "Allow computer to turn off this device to save power"

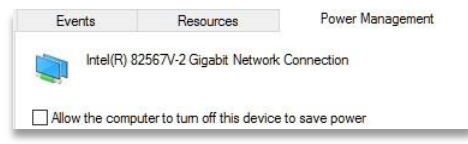

- 4. We do not recommend screen savers however; if you want a screen saver we recommend that you not show to the "Lock Screen" to resume as this will require a password.
	- a. Settings | Personalization | Lock Screen | Screen Saver Settings uncheck "On resume, display login screen".
- 5. We recommend you configure Power Options for maximum performance. These settings are in Settings | System | Power & Sleep | Additional Power Settings
- 6. We recommend you change the performance options to run background services.
	- a. Windows Key + X | Advanced System Settings | Advanced tab | Performance | Settings choose background services.
- 7. We recommend setting exclusions on your firewall and anti-virus. Because Anthology uses both Windows Firewall and Windows Defender (Microsoft Security Essentials) as their default programs in new installations these are the two we'll describe. If you are using something different you will need to follow that software's directions for setting exclusions.
	- a. Windows Firewall –

i. SERVER –

- 1. Windows Key + X | Control Panel | Windows Firewall | Allow another app or feature through Windows Firewall.
- 2. In the list that is displayed locate Visual Anthology and check it. The check the private option. Then OK.
- ii. WORKSTATION
	- 1. Windows Key + X | Control Panel | Windows Firewall | Allow another app or feature through Windows Firewall.
	- 2. Choose the "Change Settings" button.
	- 3. Next choose "Allow another app…"
	- 4. Navigate to the C:\Program Files (x86)\Anthology directory on the server and select the Val.exe program file. If you have not set up your network this step will not be possible until you do.
- b. Windows Defender –

i. Windows Key + X | Control Panel | Windows Defender | Settings ii. Next locate the "Exclusions" section and choose "Add an exclusion" iii. Locate the "Processes" section and choose "Exclude a .exe, .com, or .scr process"

iv. Locate the Val.exe

- 1. SERVER C:\Program Files (x86)\Anthology directory
- 2. WORKSTATION Navigate to the C:\Program Files (x86)\Anthology directory on the server and select the Val.exe program file. If you have not set up your network this step will not be possible until you do.

## **Sharing & Permissions**

Setting the sharing and permissions is only necessary on the server. After your Anthology software is installed –

- Locate the C:\Program Files (x86)\Anthology directory using File Explorer.
- Right click and choose "Share with" + "Advanced sharing…"
- Click the "Advanced Sharing" button  $\circ$  Choose "Share this folder"  $\circ$  Leave the share name set to Anthology  $\circ$  Click the "Permissions" button  $\circ$  In the "Group or user names:" section should be a group named "Everyone", if not choose Add and create it. o In the "Permissions" section choose "Full Control"  $\circ$  Apply and then Ok
- You'll need to choose Apply and Ok on the sharing tab screen.